# **The Work Opportunity Tax Credit Employer E-Filing Manual**

## **Table of Contents**

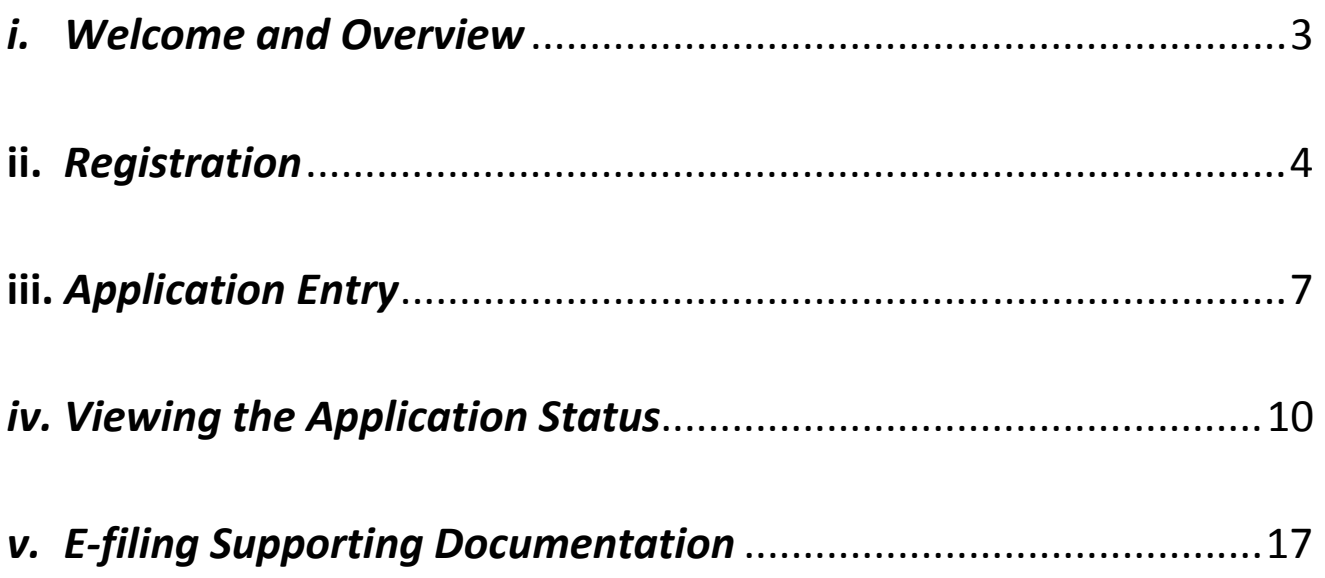

*The use of DOES manual(s) on this website is strictly for Agency operations concerning the Work Opportunity Tax Credit. DOES will not be responsible for any issues resulting from improper use or misinterpretation of information contained therein. For any clarification, question or concern, please contact does.wotc@dc.gov or the DOES Office of Special Programs at 202.698.6001*

## *i. Welcome and Overview*

**Welcome to the District of Columbia's Department of Employment Services (DOES) Staff and Non-Staff Websites for the Work Opportunity Tax Credit Program (WOTC). The database is a secure web-based site for consultants or employers to electronically file the IRS 8850 Pre-Screening Notice and ETA 9061 Individual Characteristics forms in compliance with IRS Announcement 2002-44 and accompanying guidelines outlined by the U.S. Department of Labor (USDOL). A separate secure website for supporting documents will be accessible in lieu of the traditional mailing method. The site will have write-only capabilities. Once the documentation is uploaded it will only be accessible to the DOES staff for consideration with timely submissions of certification requests or reconsiderations when applicable. The new technology will better assist DOES in the facilitation of the WOTC.** 

**The purpose of this manual is to introduce the capabilities, functions and features that will enable and enhance the experience of our WOTC constituents and the District's employers in the process of acquiring certification through the WOTC. Consultants must be set up by the WOTC staff and then the consultant may enter employer applications. Consultants may submit and access applications for multiple Federal Employer Identification Numbers (referred to EIN or FEIN). Employers may register and set up a user ID with a password. The FEIN must be verified prior to issuance of certifications and/or denials. More detail will be included in the body of the manual.** 

**The DOES WOTC staff would like to thank you for your continued support of our program. We look forward to continued service and meeting your needs in a most efficient manner.**

**Best Regards,** 

**DOES WOTC Staff** 

## **ii.** *Registration*

**In order to register and use the secure web-based site, go to the following URL:** 

**https://dc.wotc-web.net/wa\_login\_emp.html**

**Once you have reached this web address, your screen should look like the screen shot below.** 

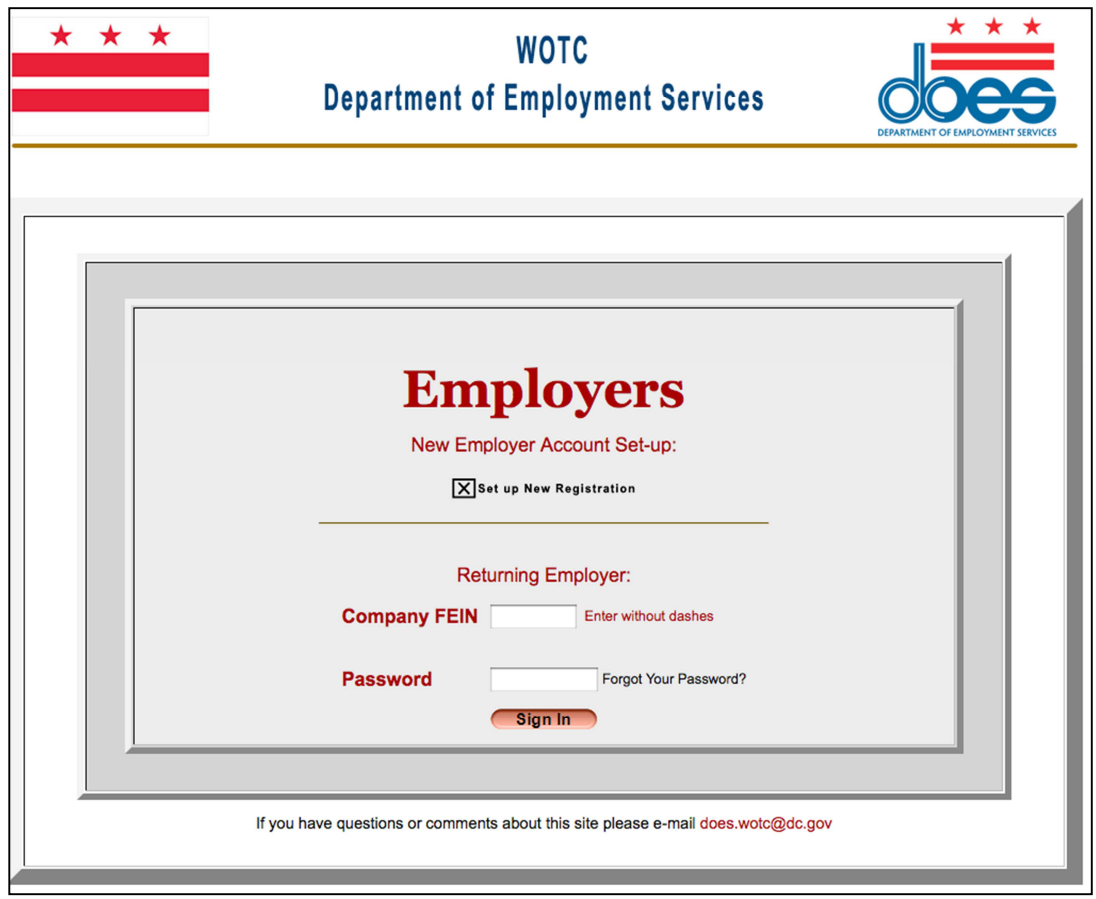

**This is the employer login page that allows employers to access information regarding their WOTC applications and status.** 

**New employers may use this page to set up an account by selecting "Set up New Registration."** 

**Returning employers may enter their FEIN number and password. If you have forgotten your password, select the "Forgot your Password?" link and enter your Control User ID. A system-generated password will be sent to the authorized email address for your account. You will have the option to change the system-generated password after login.**

**Once you are logged in, the Employer Menu appears. Your company's name will appear in the heading. Notice there are various functions that will be of importance to you which include view company information, change password, enter new application, view status of applications, print new certifications, print new denials, and log off & close window.** 

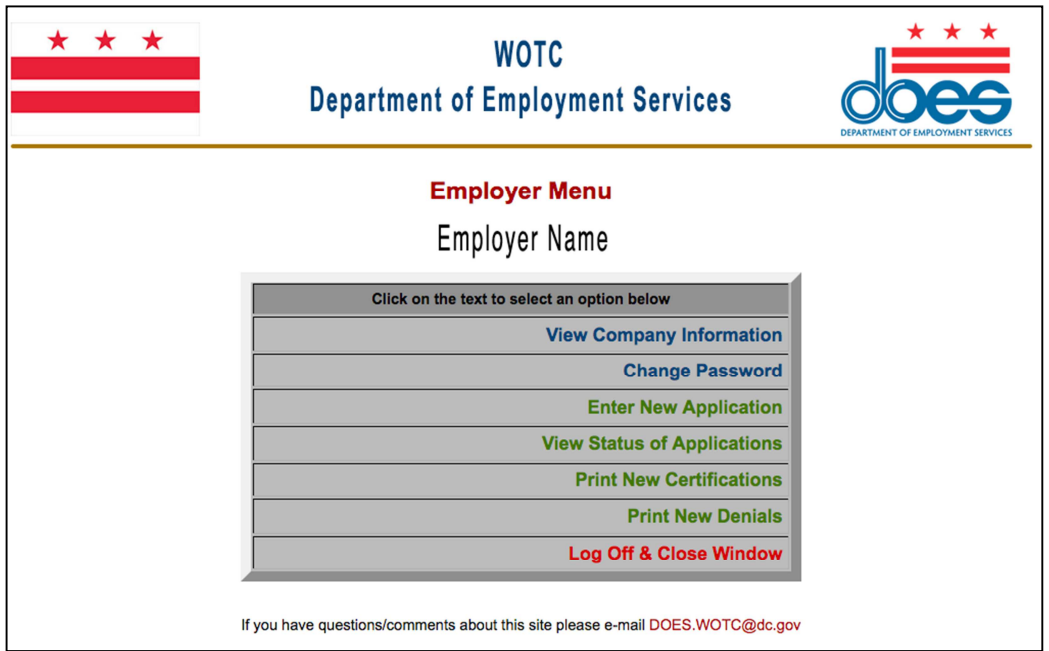

**A Screenshot is below.** 

#### • **View Company Information Screen**

**Your company's information is saved in the database upon submission of an application. If changes need to be made to the company information, contact the District of Columbia WOTC office at does.wotc@dc.gov. A screen shot of this is on the following page.** 

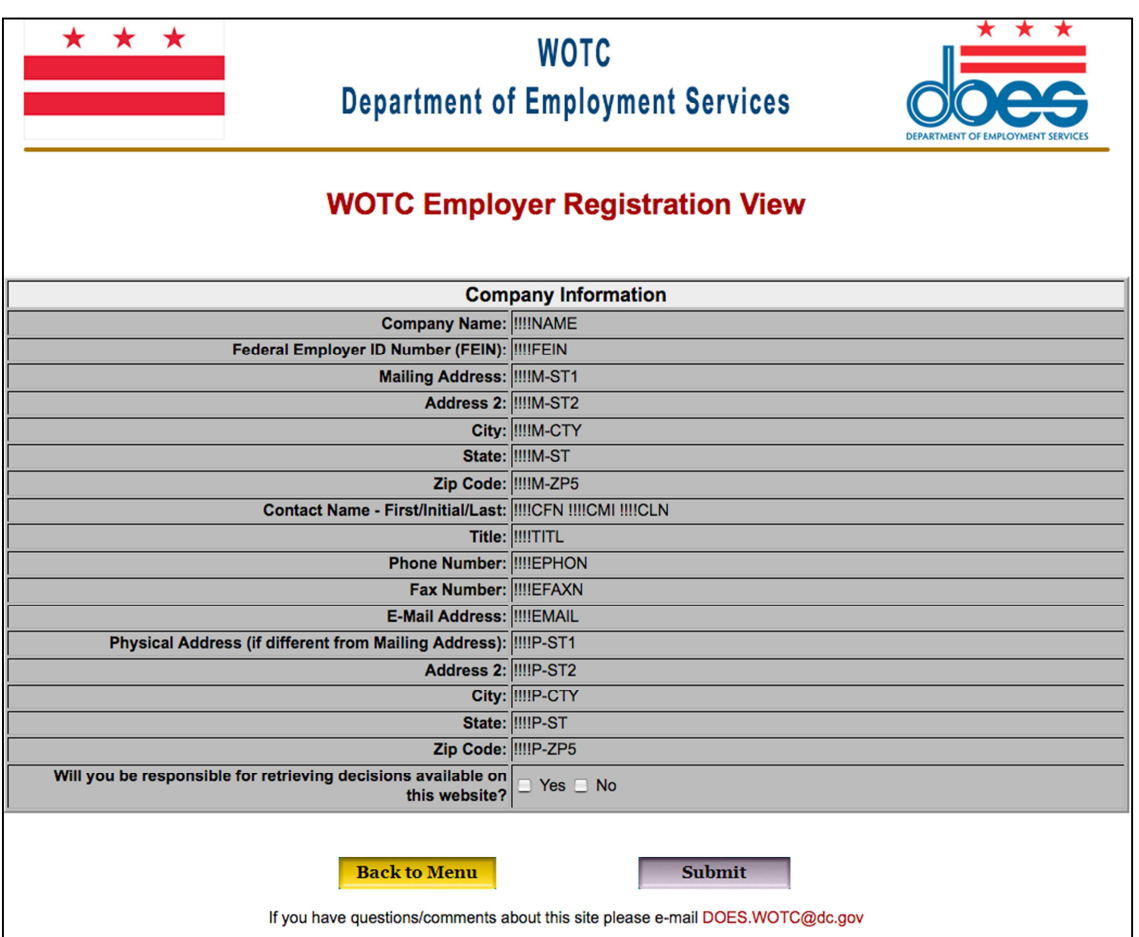

### • **Change Password Screen**

**If you need to change your password, you may do so here.**

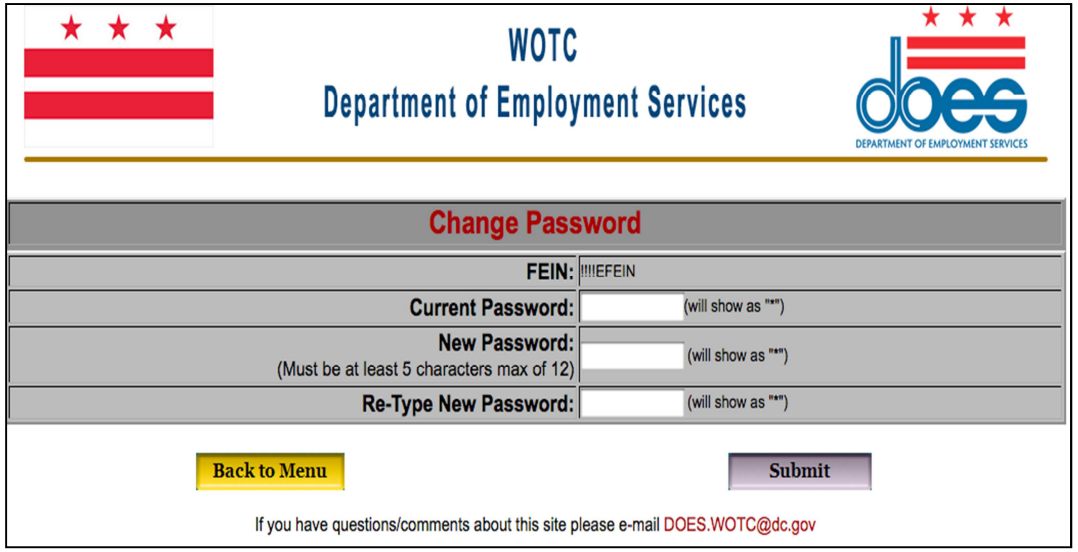

# **iii.** *Application Entry*

• **Enter New Applications Screen**

**From the employer menu, you may enter a new employee application(s) under your FEIN. This includes the IRS 8850 Part 1 and 2 and the ICF 9061 forms. Please fill these forms out accurately and completely before submission. A screen shot is below.**

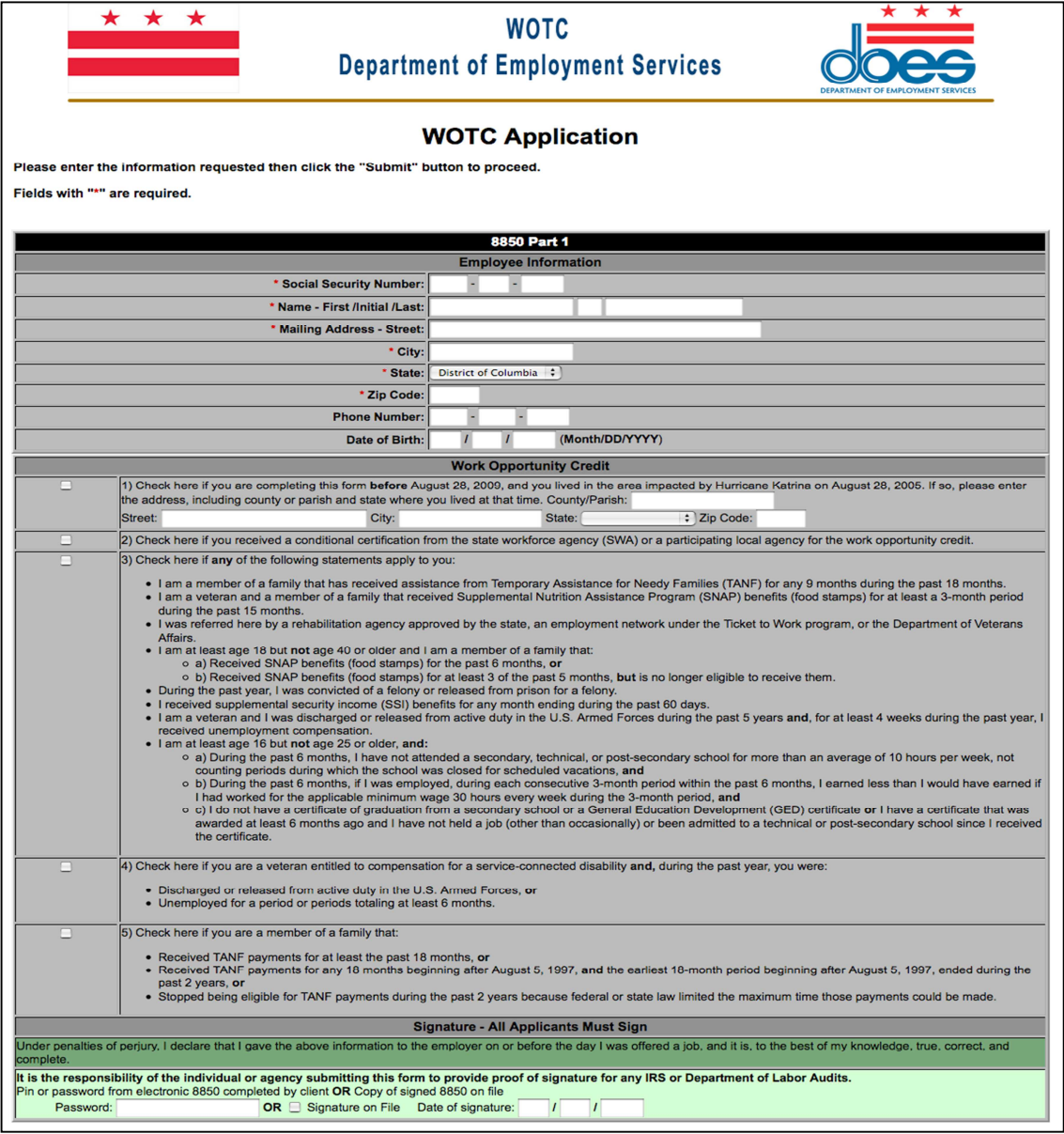

**Part 2 of the IRS 8850 is below. The dates should be the exact same as the original paper copy that you retain with the company.** 

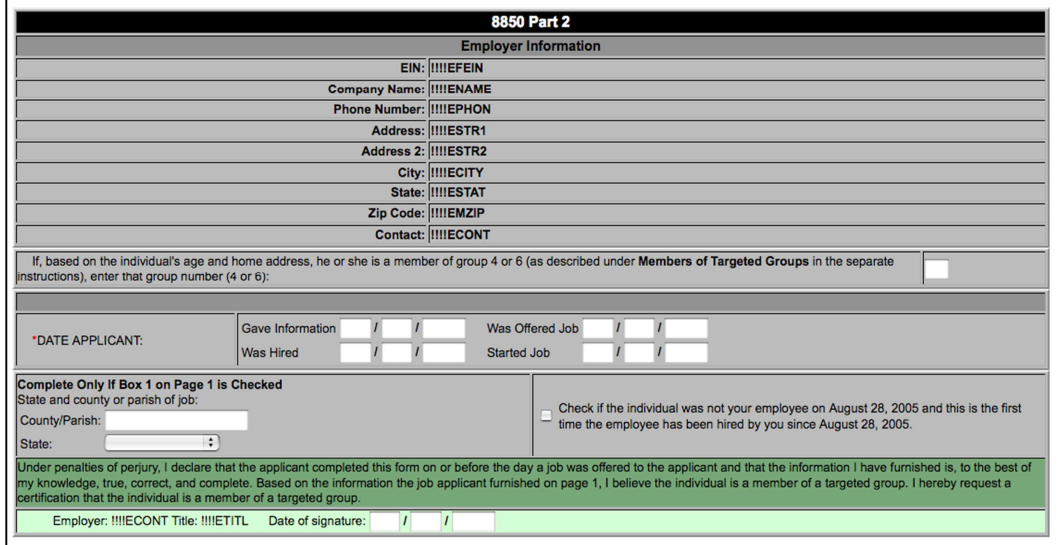

**Note: DOL Guidance for electronic submissions of the IRS 8850 form is outlined in the ETA Handbook 408. Employers or consultants may electronically submit through this system. Additional requirements maybe necessary contingent upon the ability of DOES to accommodate all requests and be in compliance with all guidelines relative to WOTC. A properly submitted IRS 8850 form is completed with every relevant detail within 28 calendar days after the applicant begins to work for the employer, unless some other transition relief is allowed by USDOL. IRS guidelines must also be met. This system satisfies requirements under IRS Announcement 2002-44. Notice 2012-13, Section IV, page 7- specifically outlines guidance on electronic signatures and combinations by which this method can be utilized.** 

**The ETA 9061 ICF follows, on the next page. Note that if any required fields are not entered at the time of submission, an error message will appear that lists the missing field(s) and a red arrow will appear on those positions within the form to help the Employer identify the necessary entry location.** 

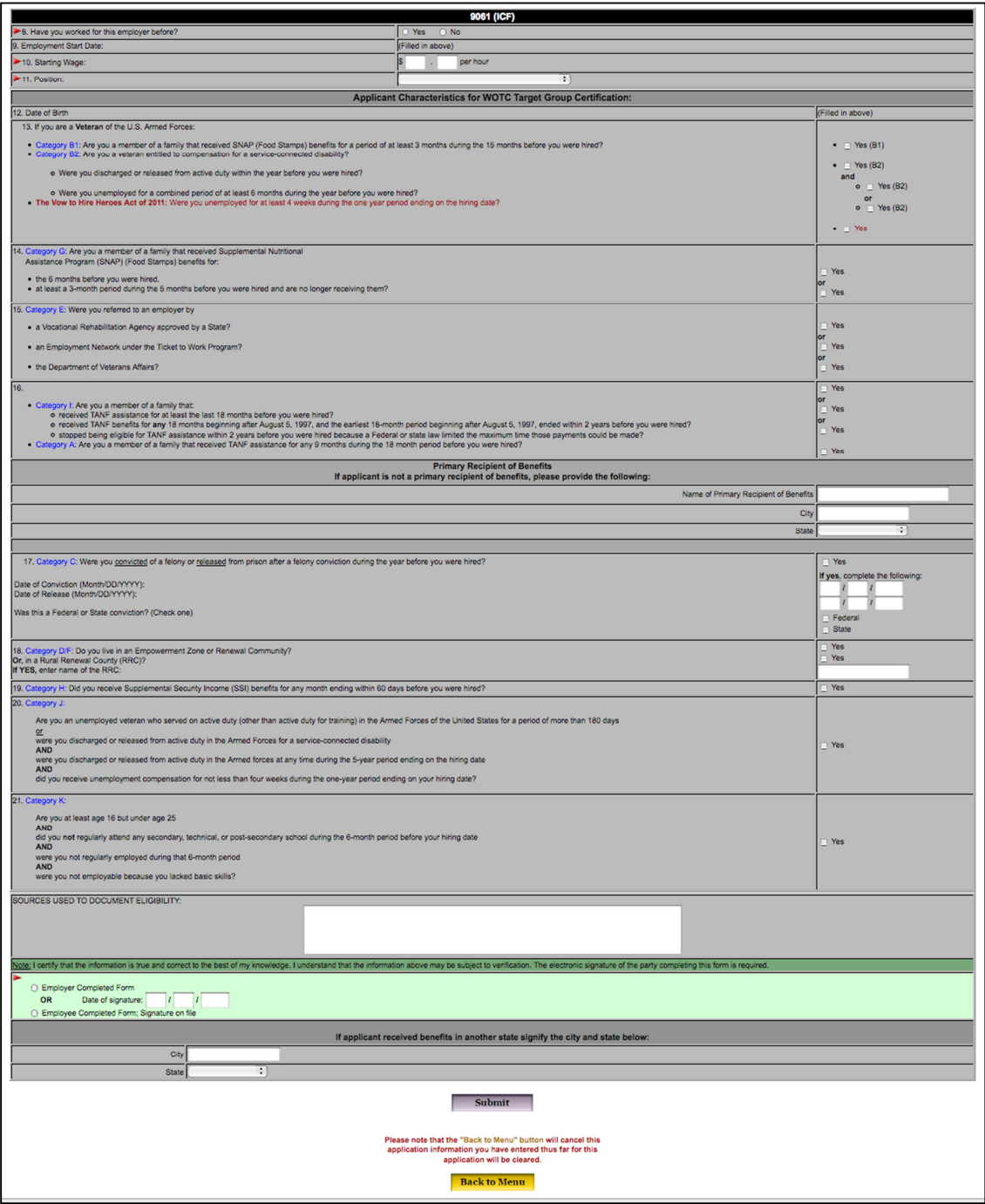

**Red arrows indicate required field(s) when "Submit" is used but entry not complete or contains omissions or errors.** 

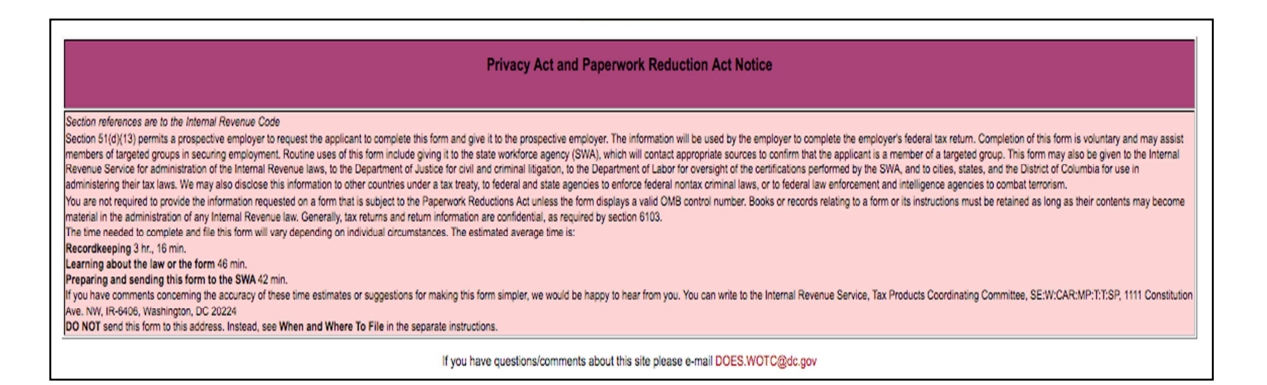

**After the required fields are completed, and the "Submit" button selected, the form will be submitted and if accepted, the following confirmation will display and may be printed for your records:** 

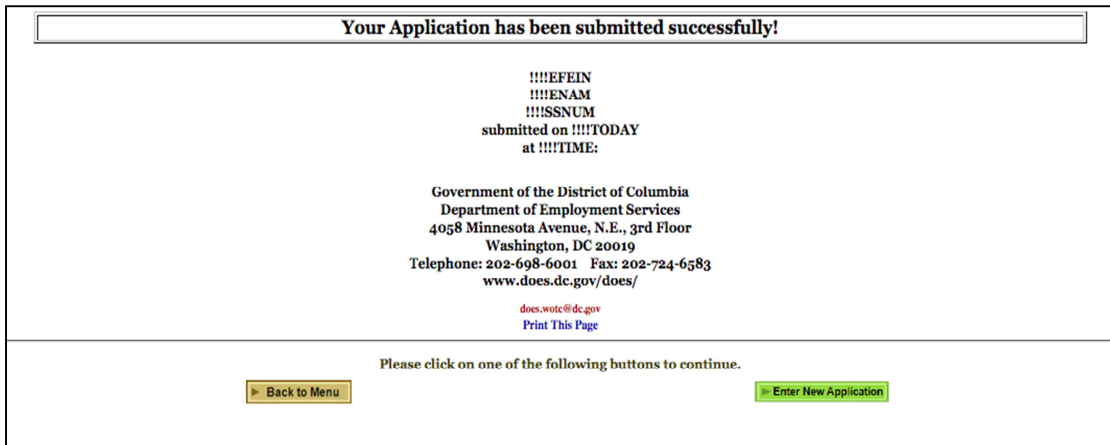

## *iv. Viewing the Application Status*

• **Status of Application Search & List Screens**

**From the main menu, select "View Status of Applications." To perform a customized search, enter information in any field or leave blank. After search criteria entered, one may select "All" or narrow the selection to Pending, Certified or Denied.** 

**The Date Type may be Start Date, Date Printed, Date Entered, Date Updated, Date Inactivated, and Status Date or Determination Date.** 

**A Screen shot of the Status of Applications Search is on the following page:** 

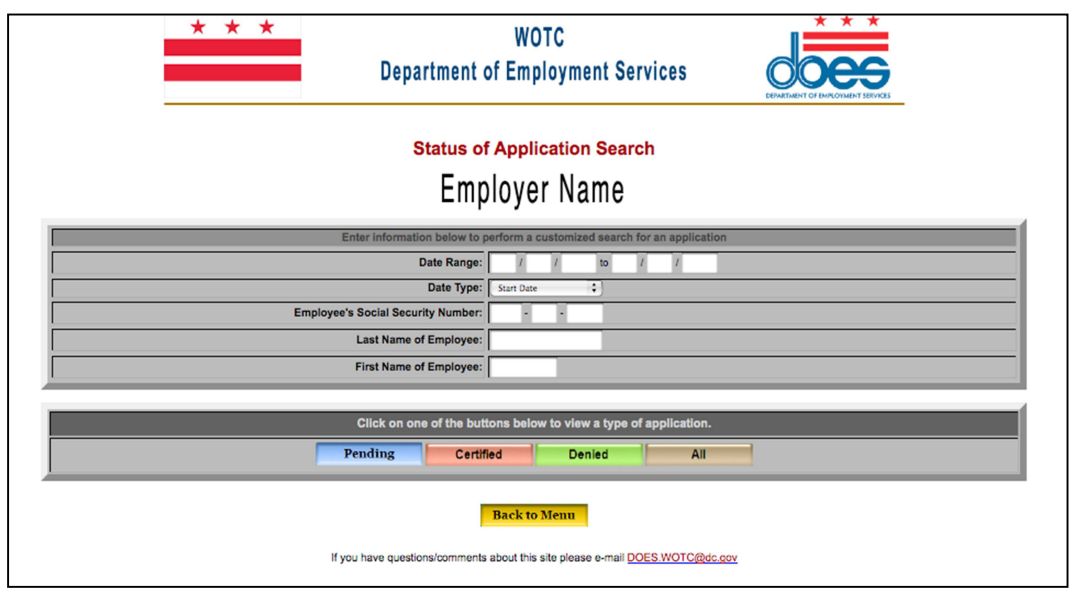

**Upon selection of a search option, your results will display and include the current status of the application(s)**. **The details of the application status may be viewed with details provided for pending, certified, denied or withdrawn applications including any notes by District of Columbia WOTC staff. Employers with authorization to print certificates and denial letters may create the print file from this list for applications fully processed. A screenshot is below.** 

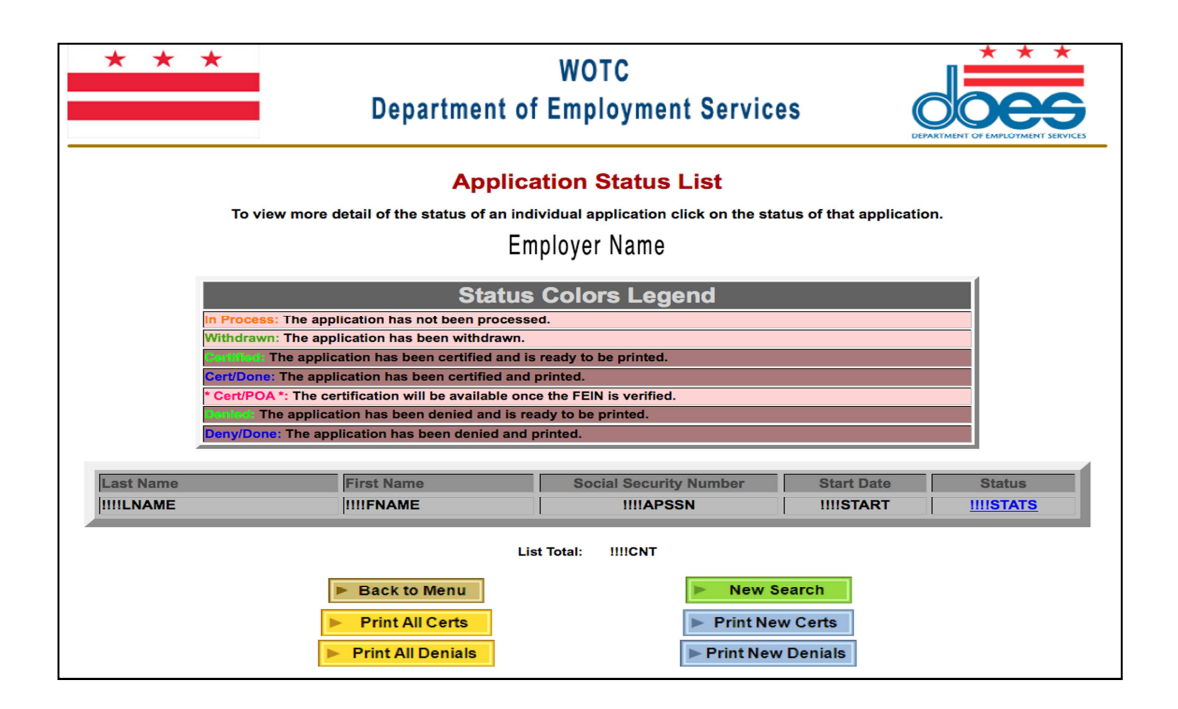

**Additionally, notations by WOTC Staff, forms 8850 Parts 1 and 2 and the 9061 (ICF) may be viewed after selecting an application from the Status List. Example screenshots are below.** 

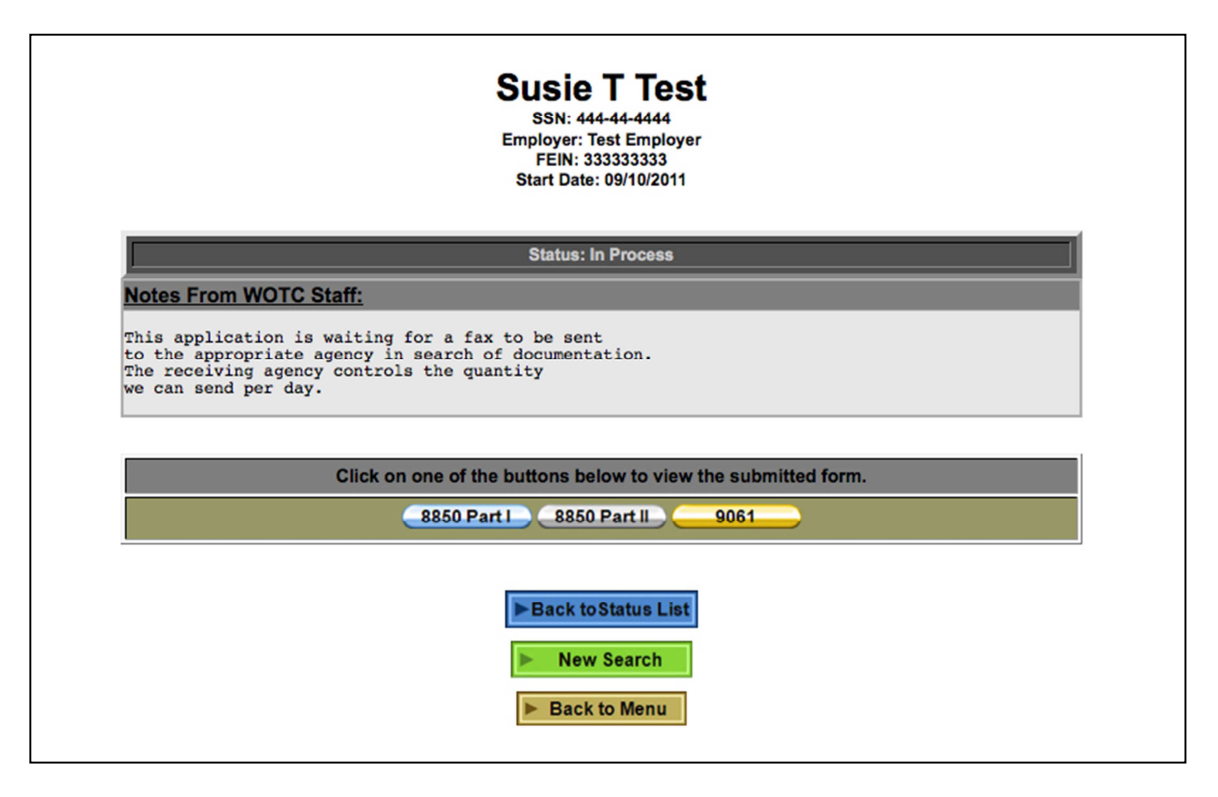

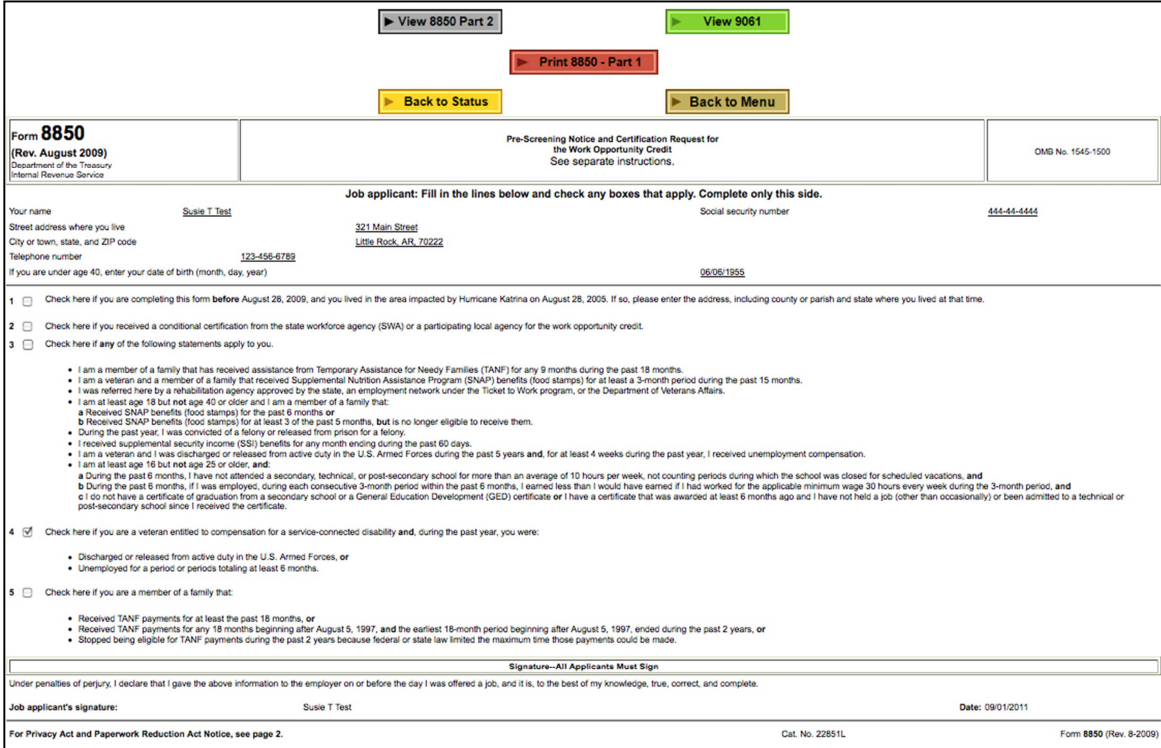

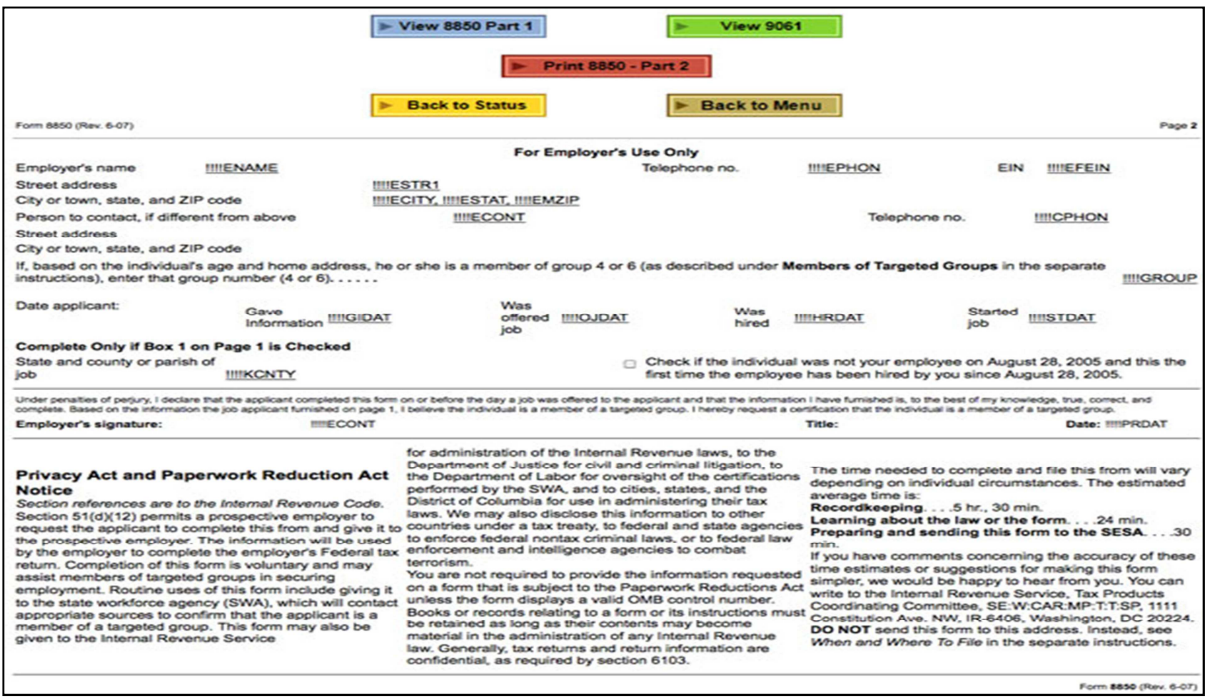

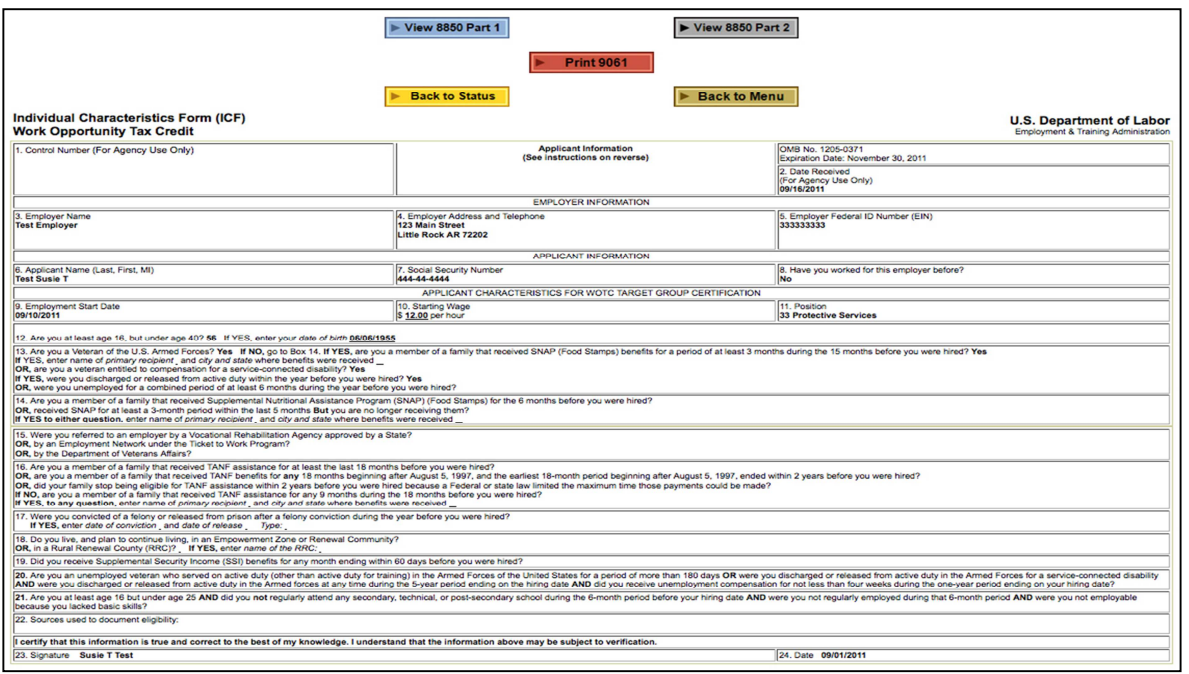

**You may also see each category acknowledgement as outlined on the screenshot on the following page. These are reasons we are not able to certify an application. There may also be reasons listed separately on the denial. The denial maybe printed from this page if you choose.** 

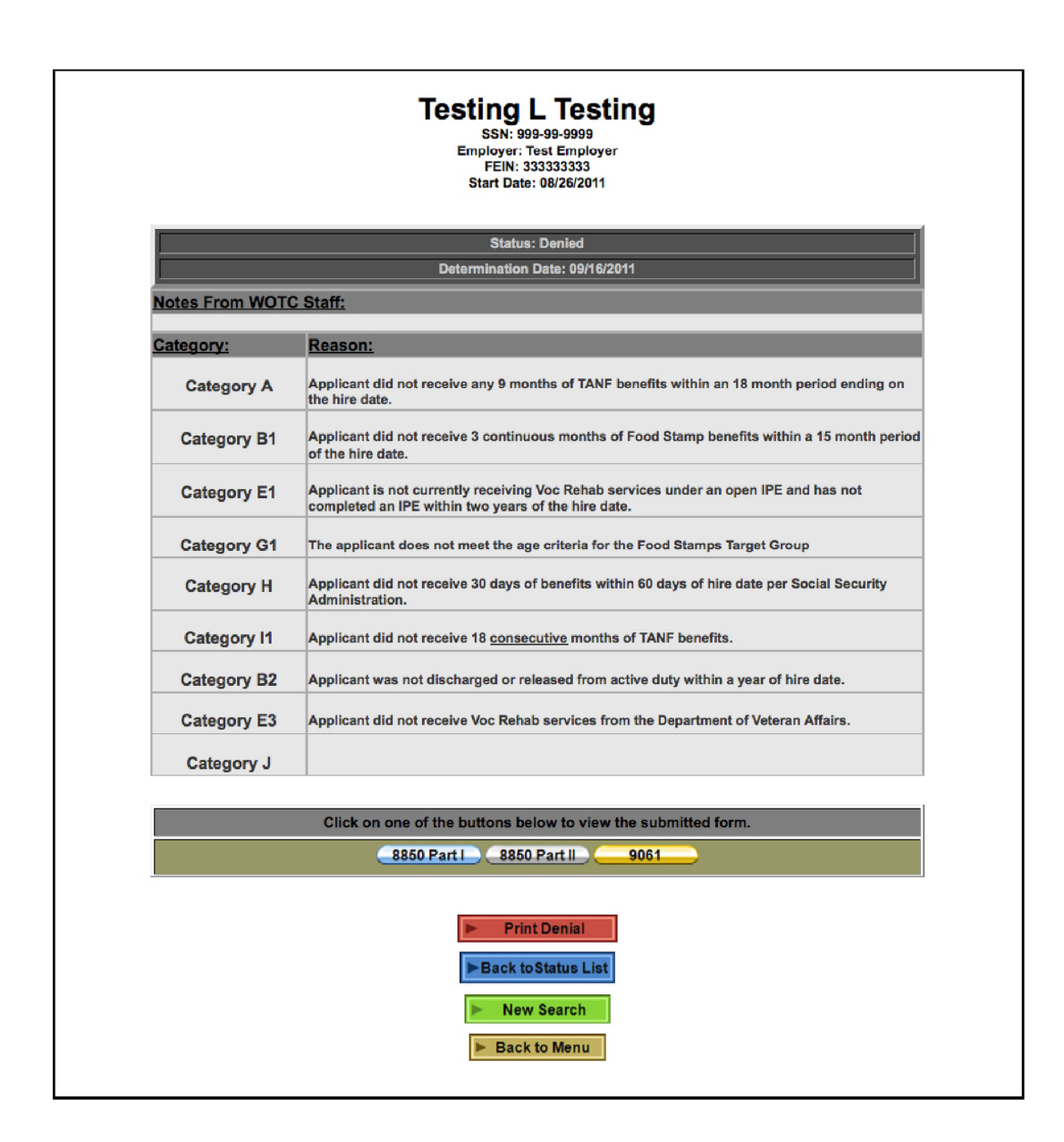

**Note: When printing certifications or denials, you may only print one per applicant. If you are in need of an additional denial or certification you will need to email does.wotc@dc.gov to request a duplicate.** 

**Screen shot examples of a printed certification and denial is on the following pages.** 

#### • **Certification**

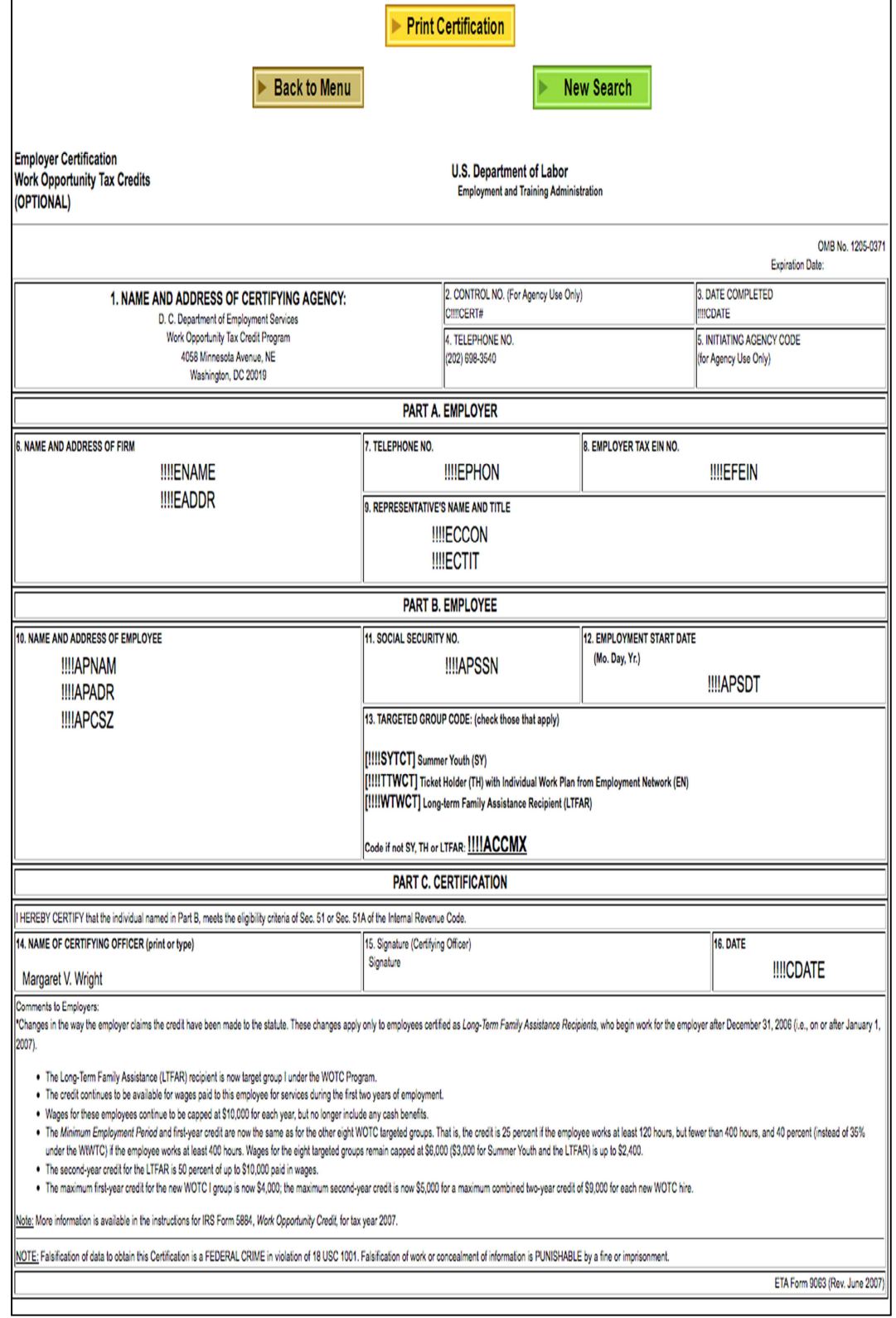

• **Denial** 

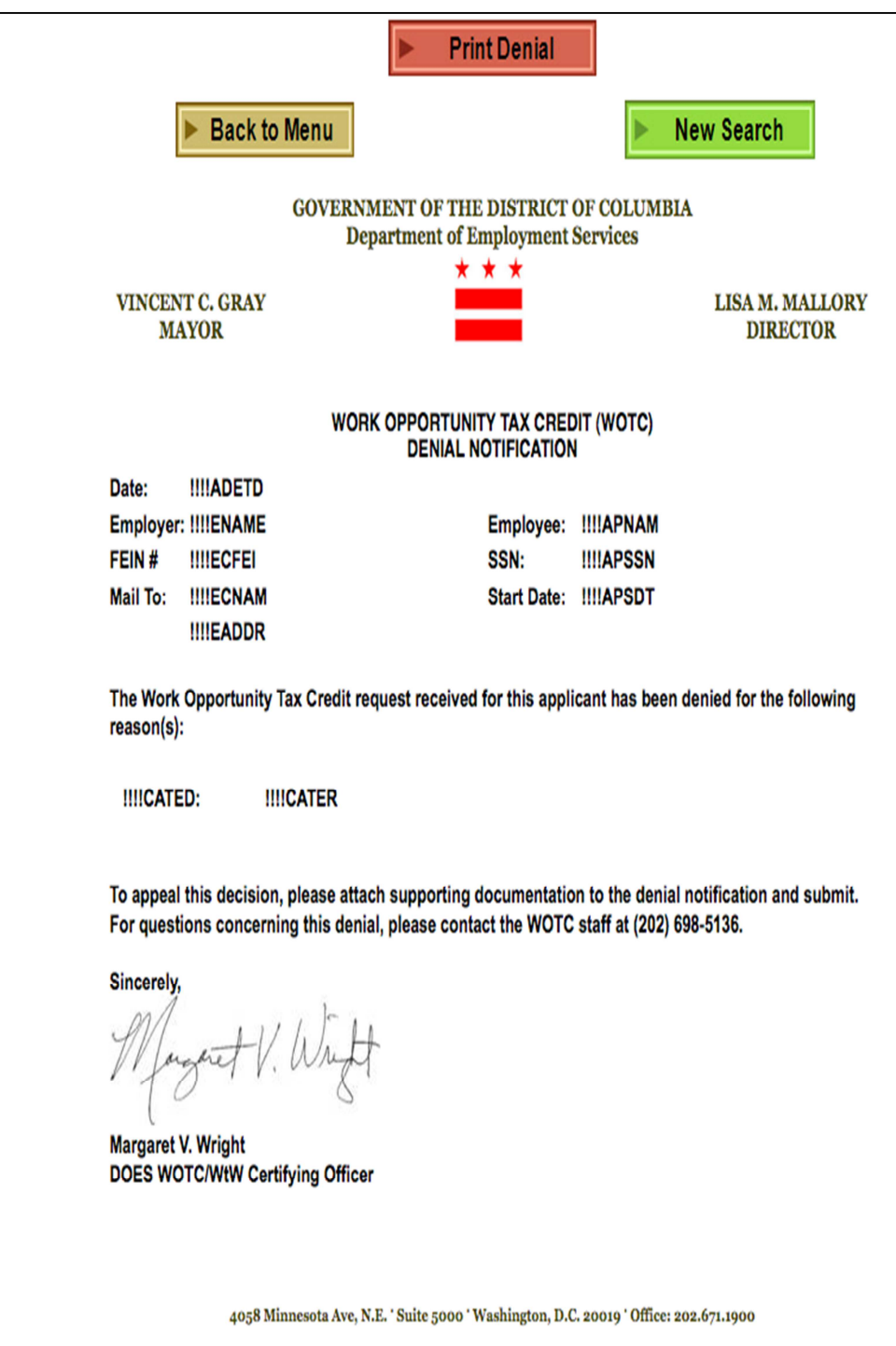

# *v. E-filing Supporting Documentation*

**DOES made provisions for consultants to submit documentation in conjunction with their WOTC applications. The site is a secure portal where you may upload any pertinent information. It is a write-only site and no other entity can access, download or view documentation you may submit. Please upload documents to your respective folder, only! If you do not have a folder specific to your company,**  please advise us by emailing **does.wotc@dc.gov**. We will make sure a folder is set**up for your entity. In order to accommodate and facilitate your submissions, please follow the instructions outlined. Failure to do so will result in a delay or denial of your certification request if supporting documentation required is not properly submitted.** 

**You will need credentials in order to log in and upload documents. Please contact does.wotc@dc.gov to obtain credentials for your use.** 

**1. In order to upload supporting documentation to the secure website, go to the following URL:** 

#### **https://upload.dc.gov/dp/wotcuser**

- **2. Once you are on the site, located the folder for your entity. You may upload documents. We currently will only take PDF formats for compatibility reasons.**
- **3. When uploading the documents, it is imperative that representatives upload documentation** *per applicant.* **We do not have the ability to separate PDF files. Failure to do so will result in a delay in processing and ultimately a denial if we are not able to upload corresponding documentation for verification purposes.**